■学校欠席連絡手順(更新日:令和5年3月8日)

1.メニュー画面より、「学校関連」をタッ プします。

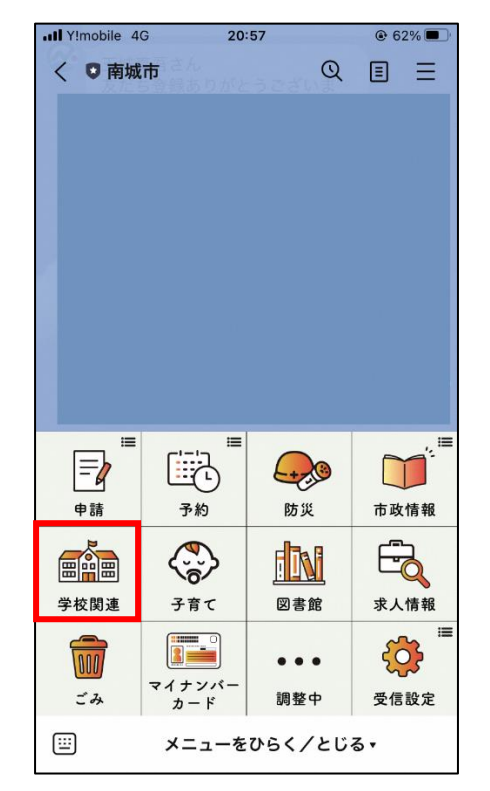

3.受付時間(8 時半)を過ぎた場合、受 付終了のメッセージが表示されます。

(各学校の電話番号をタップすることで電 話発信ができます。)

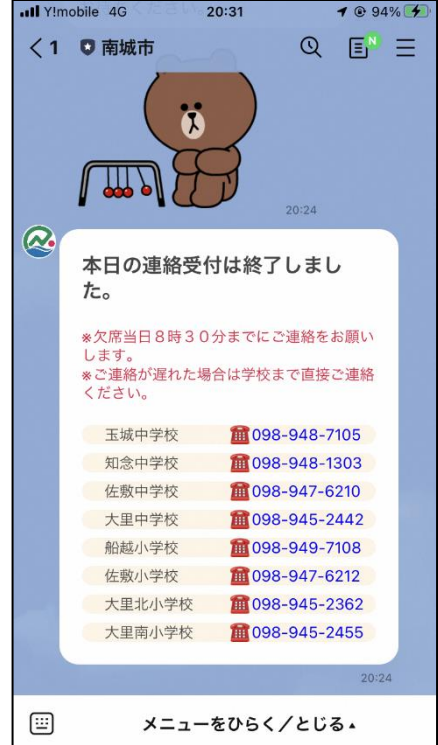

2.学校関連メニューの「学校欠席連絡」を タップします。

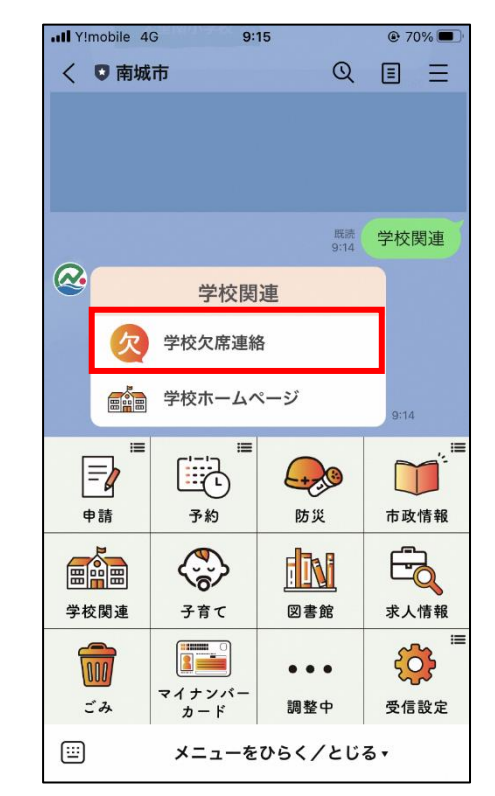

4.個人情報同意の質問が表示されますので、 「上記内容に同意する」をタップしてくださ い。

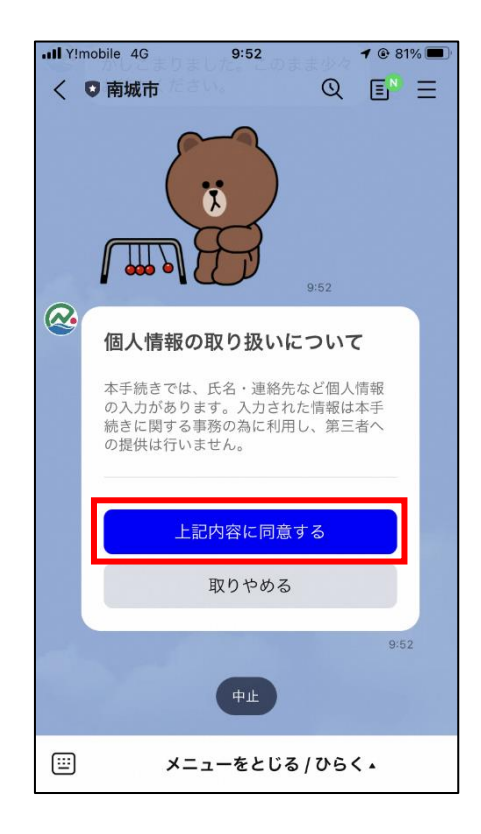

5.学校名の質問が表示されますので、通 っている学校をタップします。

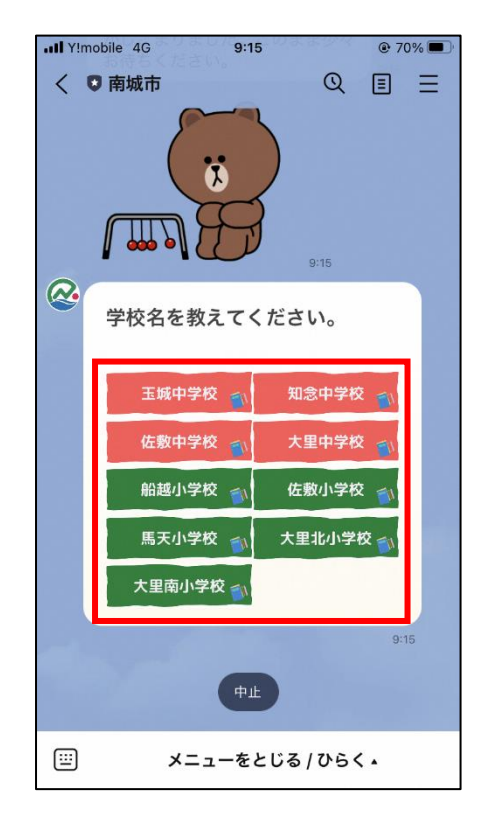

7.クラスの質問が表示されますので、該当す 8.名前の質問が表示されますので、前回 るクラスをタップします。(固定で1~6組ま で表示されます。)

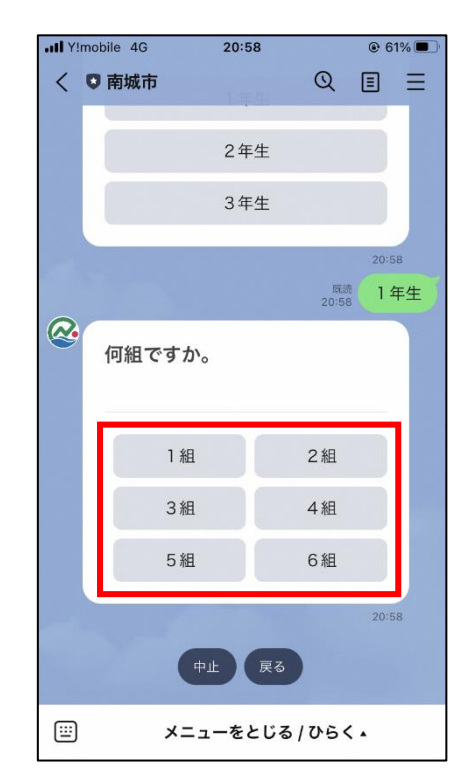

6.学年の質問が表示されますので、該当する 学年をタップします。(小学校の場合は $1~$ ~6 年生まで表示されます。)

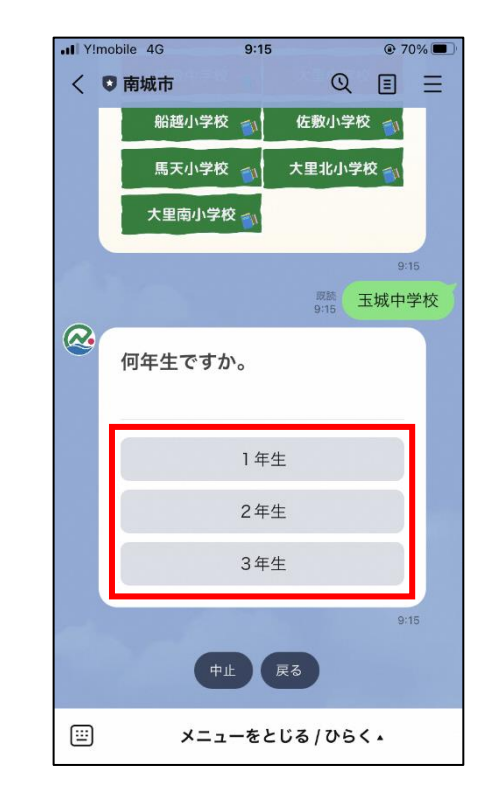

入力した名前をタップするか、キーボード から直接入力してください。

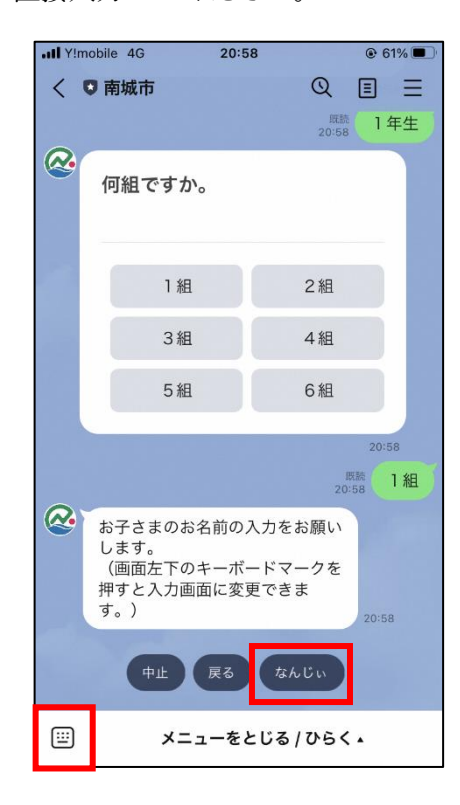

9. 続柄の質問が表示されますので、連絡して いる方の続柄をタップしてください。(その他 の場合、詳細入力の質問が表示されます。)

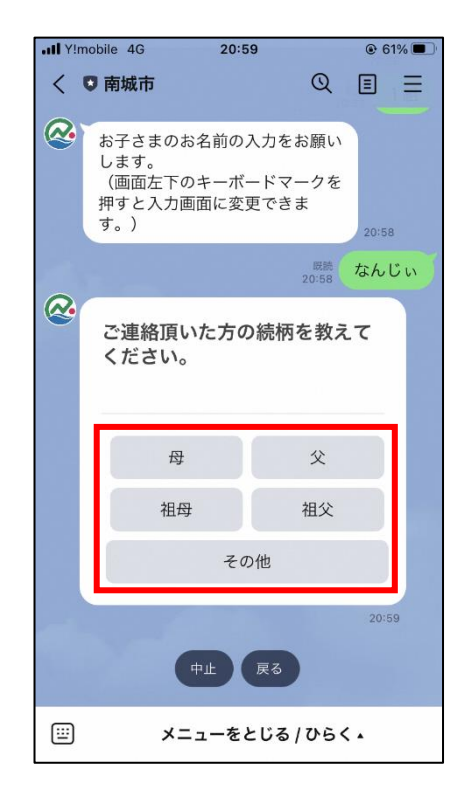

11.連絡内容の質問が表示されますので、該 当するものをタップしてください。(本手順書 では「欠席」を選択していきます。)

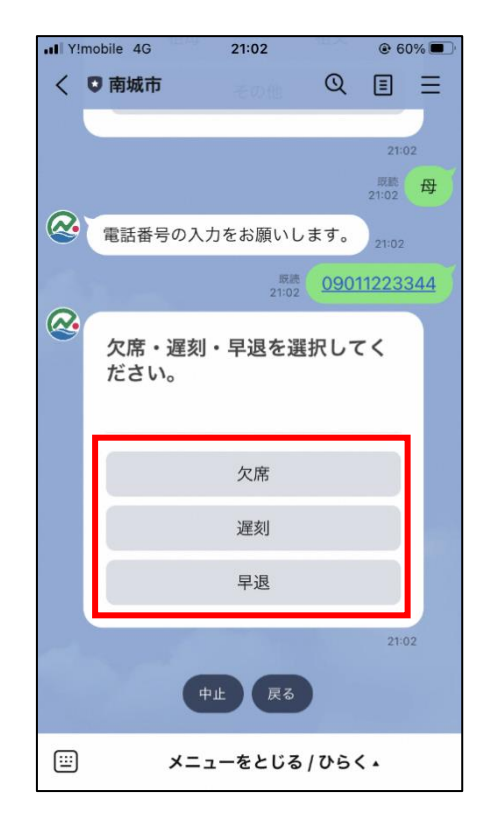

10.連絡先の質問が表示されますので、前 回入力した電話番号をタップするか、キー ボードから直接入力してください。

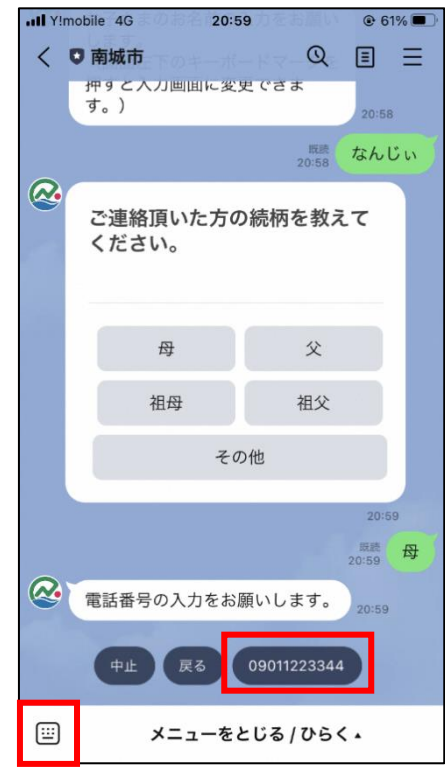

12.理由の質問が表示されますので、該当する理由を選択してください。

(「遅刻」の場合、遅刻理由→登校時間の質問が表示されます。)

(「早退」の場合、早退理由→早退時間→お迎えに来る人(続柄)の質問が表示されます。)

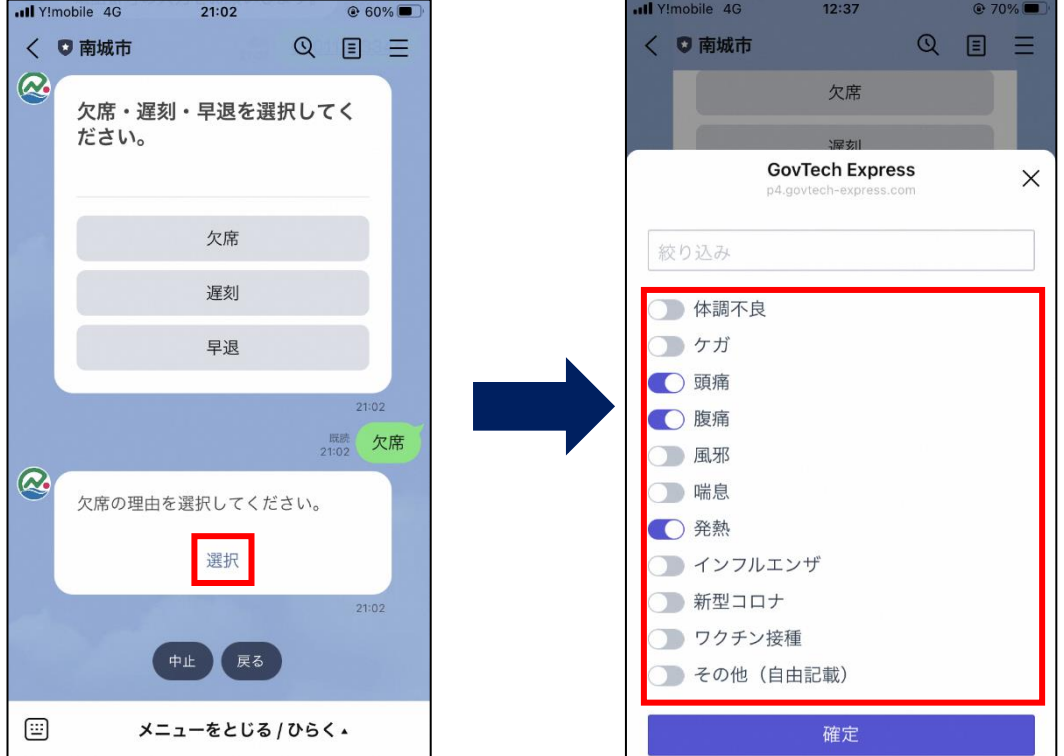

13.欠席理由に「発熱」を選択した場合、 体温の質問が表示されますので、キーボー ドから直接入力してください。

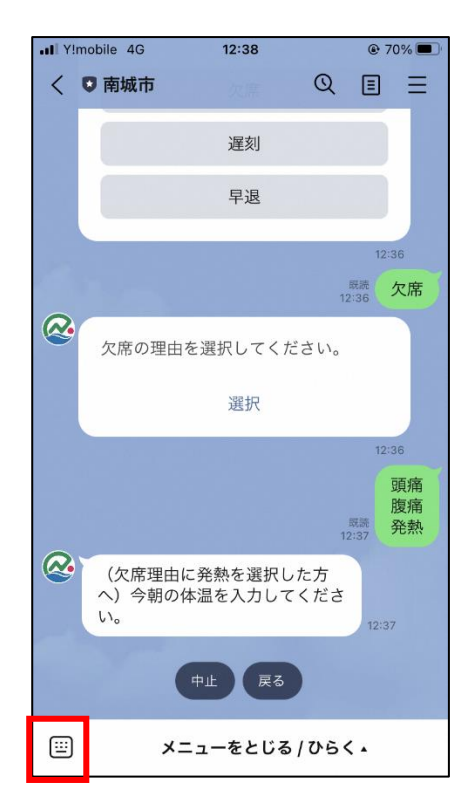

14.内容確認の質問が表示されますので、 内容に間違いない場合は、「送信」をタップ してください。

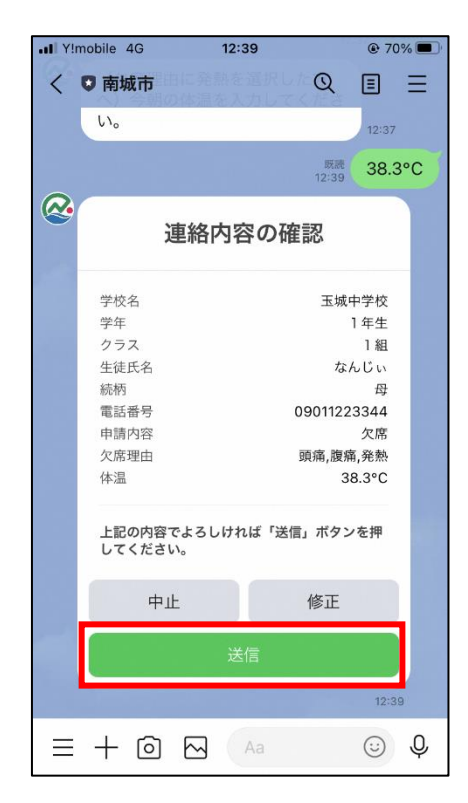

- 15.連絡完了のメッセージが表示されますの 16.連絡した学校にて確認がされると、受
- で、これで連絡は完了となります。

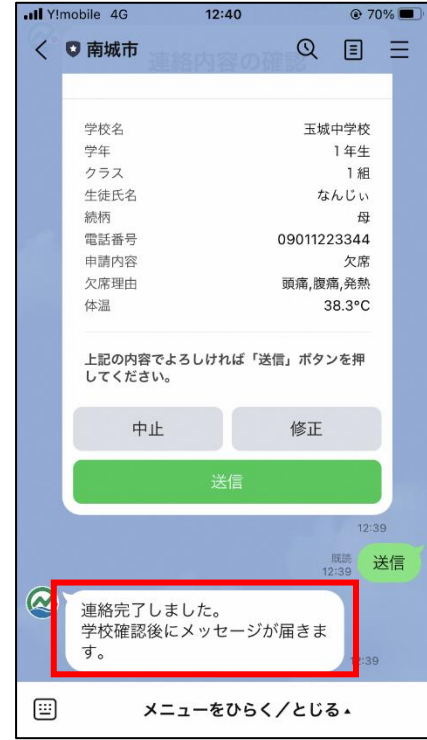

付完了のメッセージが表示されます。

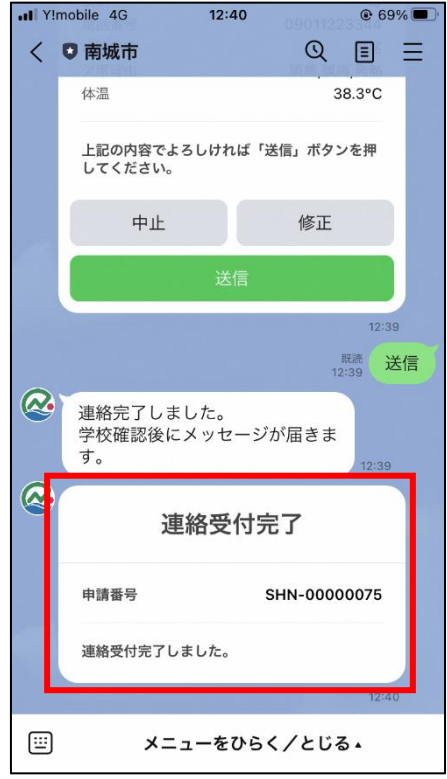